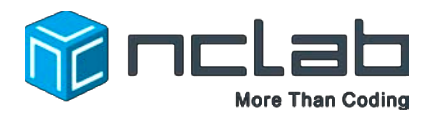

# **Karel Project #4**

Fix It

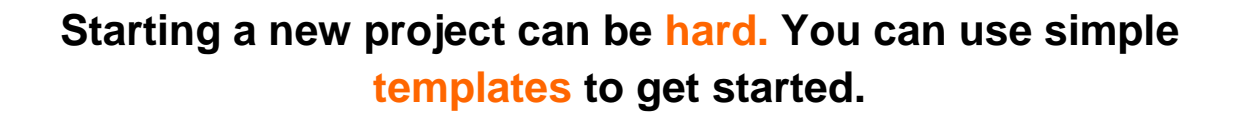

Select Creative Suite, open Programming, and launch a new Karel project. Click on File and save the worksheet in the folder course-karel-projects under the new name, fix-it.

Click on  $\bigcirc$  Designer and select  $\bigcirc$  to remove the example maze.

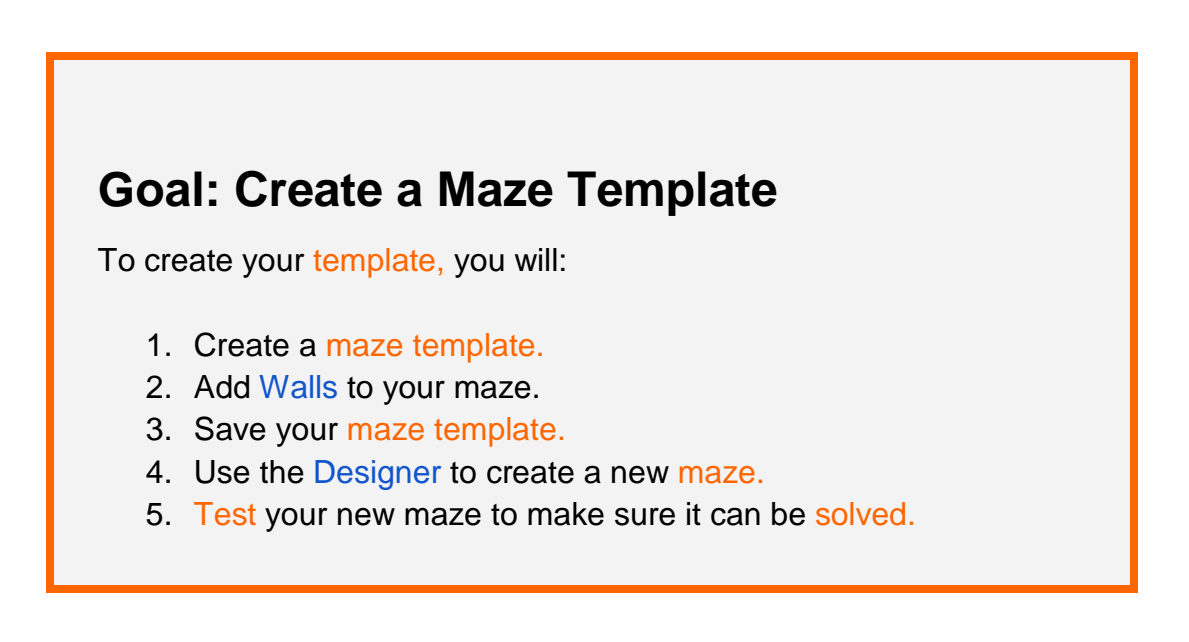

#### **Step 1: Create a Maze Template**

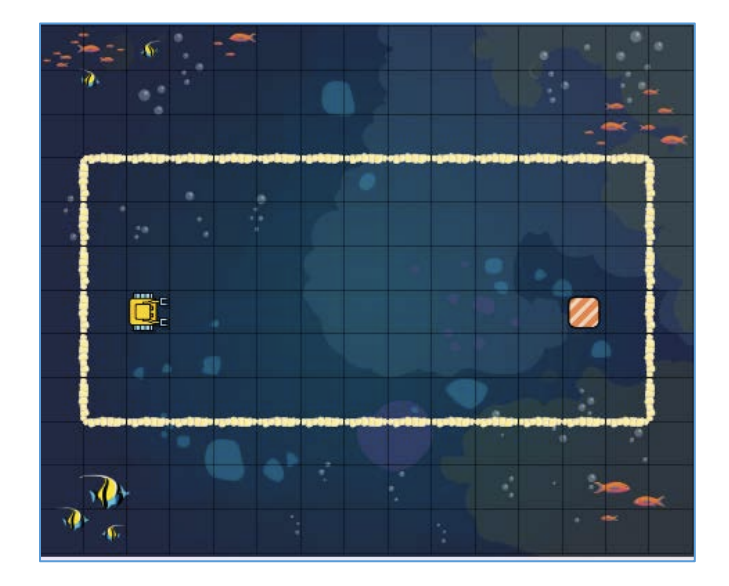

For this Project, you will be creating a maze from some simple shapes. Start by creating the rectangle as seen in the maze above. This will be the bounding box for your maze. It will prevent your maze from getting too complicated.

# **Step 2: Add Walls To Your Maze**

Once you have completed the bounding box, add four columns of Walls:

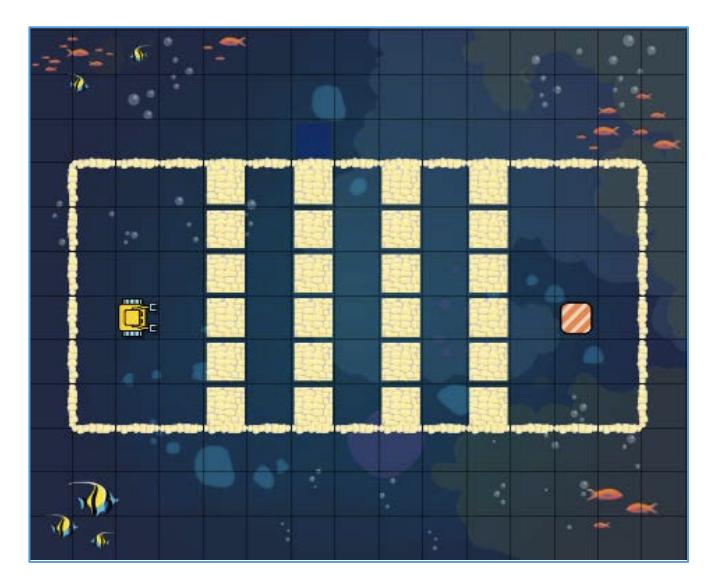

Do you have:

- Four columns of Walls?
- Karel on the left?
- Home Square on the right?

### **Step 3: Save Your Maze Template**

Click **B** Save maze

To make it easier to use this maze template in the future, select Save as from the File menu. This will allow you to create a separate file for your template. When working from a template, it is important to remember to use Save as to make a new version of the file.

Select Save as and name the current maze as 4-columns. Then select Open from the File menu and select fix-it to continue working on the maze for this project.

#### **Step 4: Use the Designer to Create a Maze**

A player would not be able to complete your maze in its current state. To complete this project, you will need to create a path from Karel to the Home Square.

Use the Designer to create an interesting path for Karel that ends at the Home Square. Here are some examples:

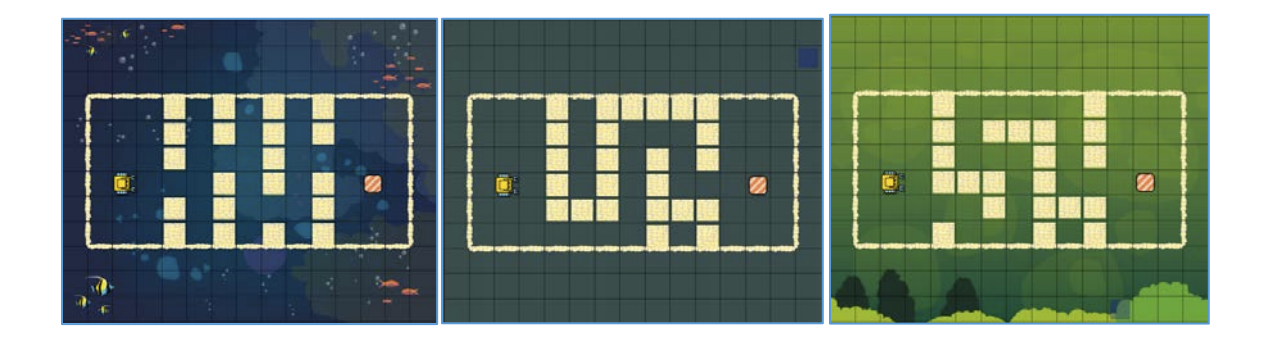

**Tips:**

- $\bullet$  The **button** is very useful!
- Experiment with Obstacles that look good to you.

#### **Step 5: Test Your Maze**

Test your maze using Manual Mode to make sure it can be solved. Try solving your maze in Programming Mode for an extra challenge.

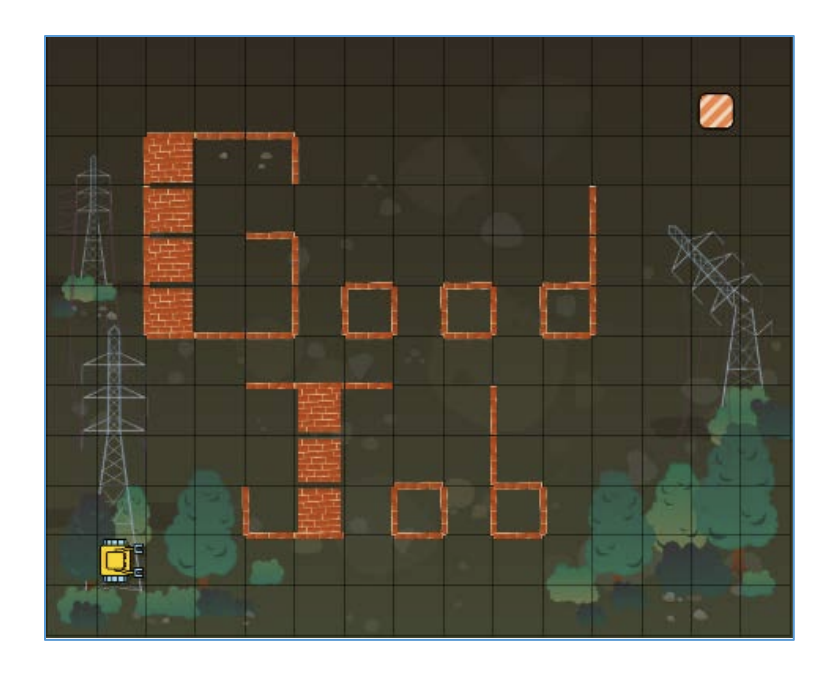

# **Project Checklist**

Your Project will be finished when:

- 1. You have created a maze template.
- 2. You added Walls to your maze.
- 3. You have saved your maze template.
- 4. You used the Designer to create a new maze.
- 5. You tested your new maze to make sure it can be solved.